# **Setup A Two Way Radio Over IP Link By RT-RoIP1 and Skype**

This is a quick guide to setup a two way radio over IP link by using RT-RoIP1 and Skype. After the link is established, all of the handheld can communicate with each other on both sites.

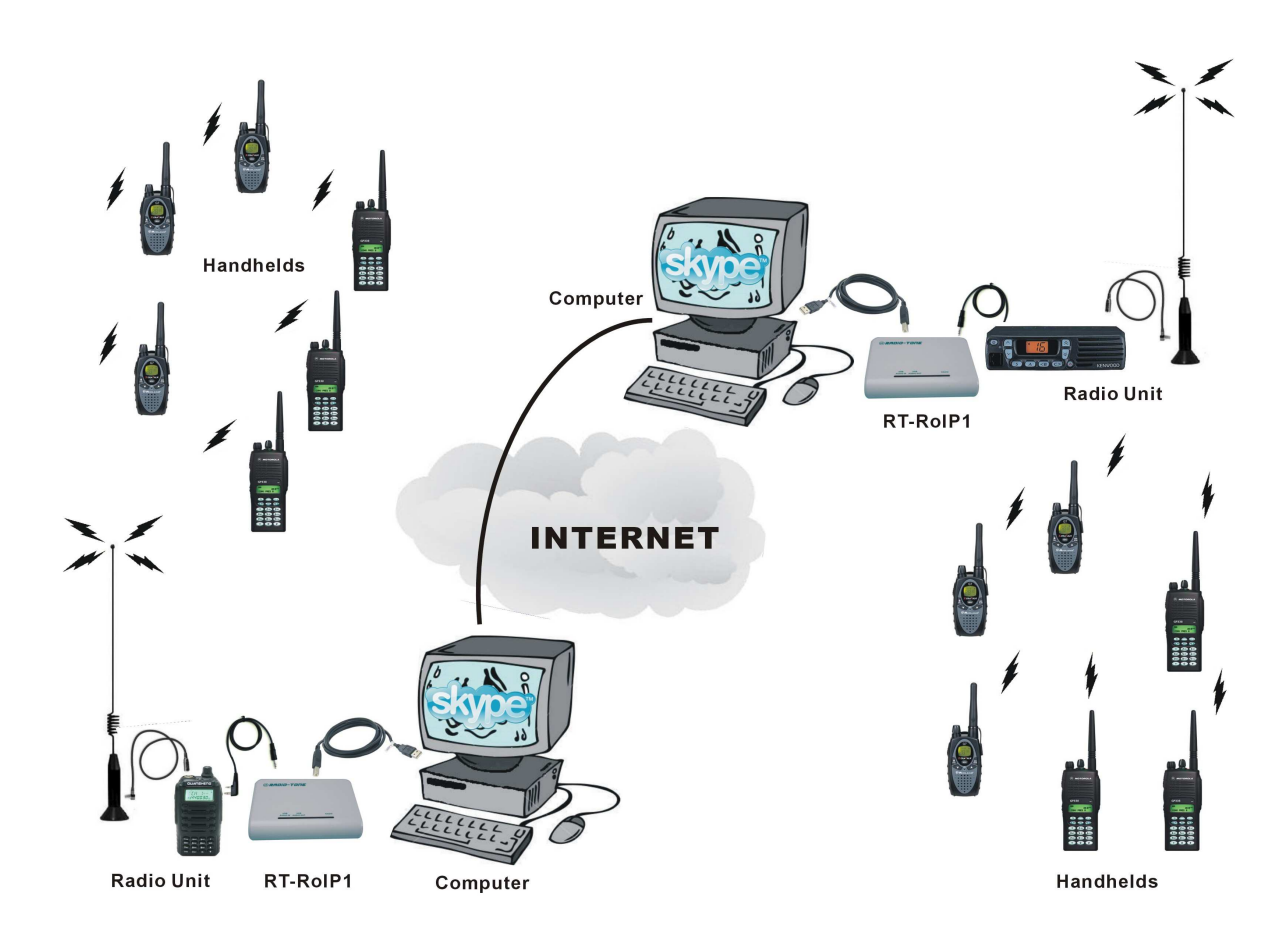

### **1. System Installation**

Please refer to the User's Guide of RT-RoIP1 for the details of the system installation. **Bear in mind that the system MUST use external antenna for the Radio Unit.**

## **2. Skype Installation**

Please browse **http://www.skype.com** to download and install the Skype to both side of your computers.

## **3. Create Accounts**

• Create different accounts and sign in the accounts on the computers.

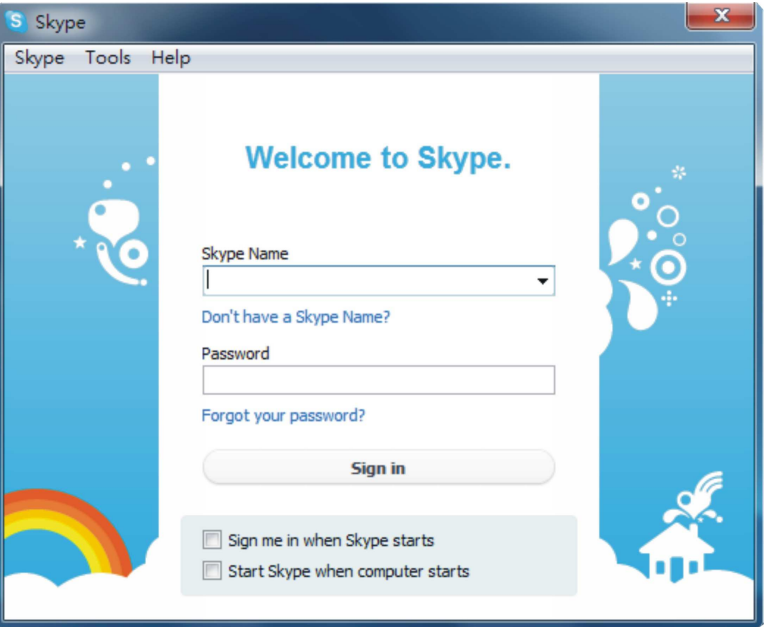

# **4. Setup Skype**

Click on **[TOOLS---Options]** to open the "Options" dialog.

#### **Setup Audio Settings**

- Click on **[General Settings---Audio Settings]** to select the audio setup page.
- Select the Microphone source as **"USB audio CODEC"**.
- Uncheck the **"Automatically adjust microphone settings"** check box, and adjust the to volume 8~9 mark.
- Select the Speaker output as **"USB audio CODEC"**.
- Uncheck the **"Automatically adjust speaker settings"** check box, and adjust the volume to 8~9 mark.

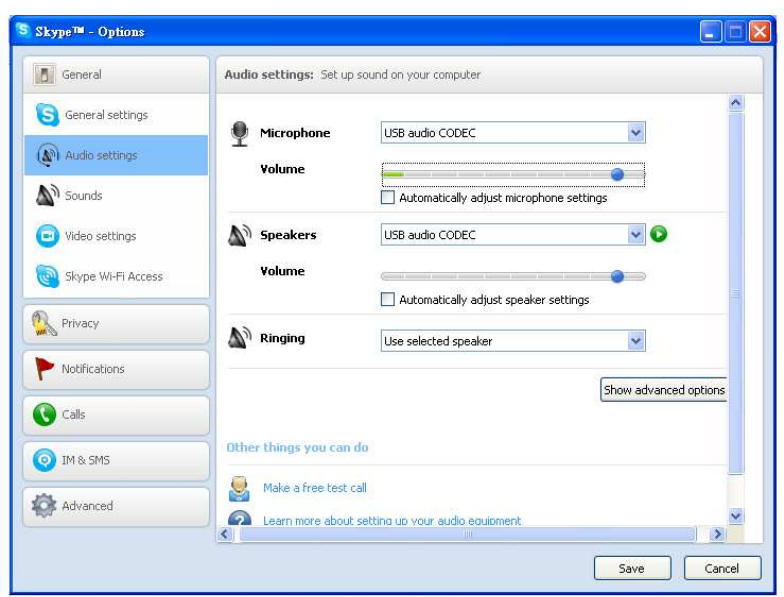

#### **Setup Call Settings**

- Click on **[Calls---Call Settings]** to select the call settings setup page.
- Click on **"Only allow people in my Contact list to call me"** to deny unauthorized callers.

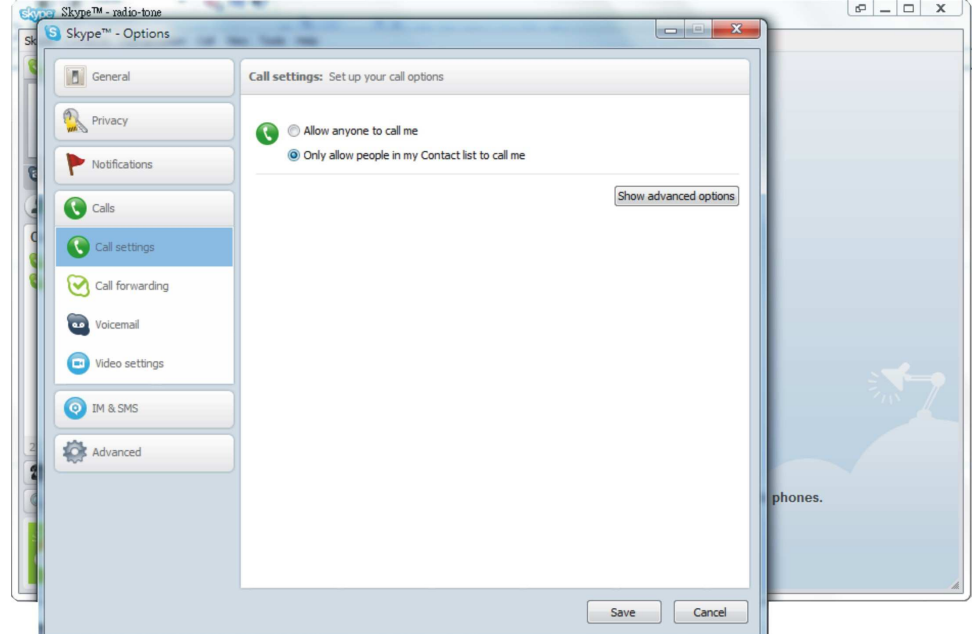

- Click on **[Show advanced options]** to open the "advanced option" page.
- Click on **"Answer incoming calls automatically"** to answer incoming calls automatically.
- Click on **[Save]** to save the settings.

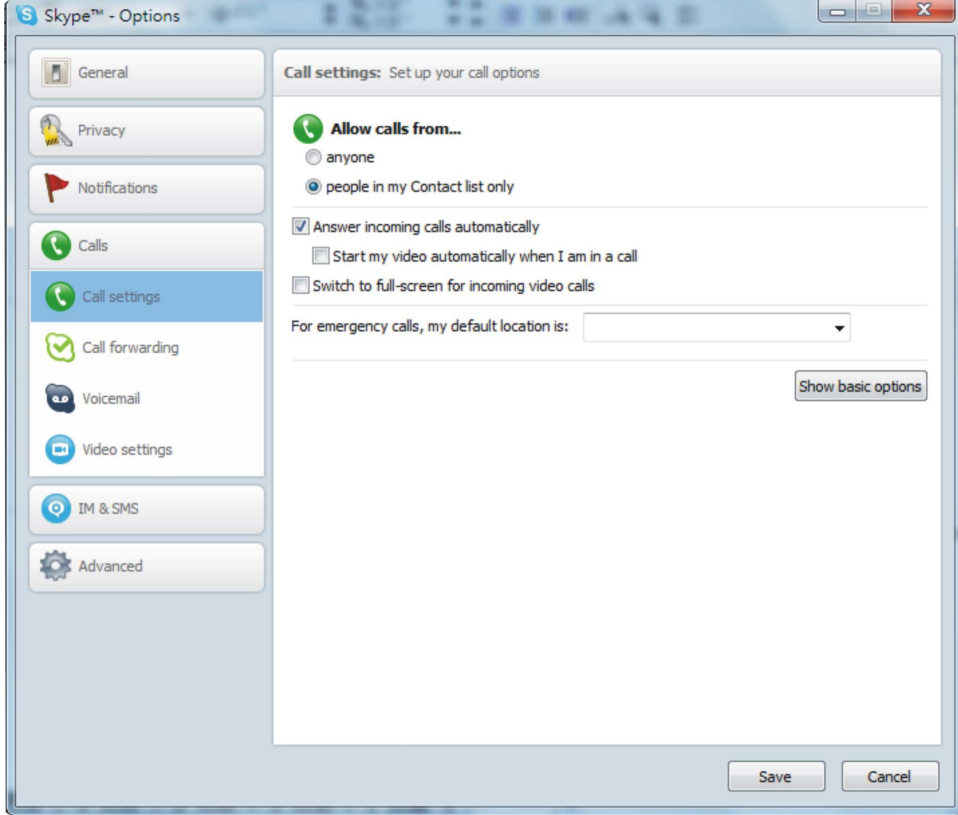

# **5. Add Contact**

- Click on **[Contacts]** to open the "Add a contact" page.
- Enter the other site account name on the computers.

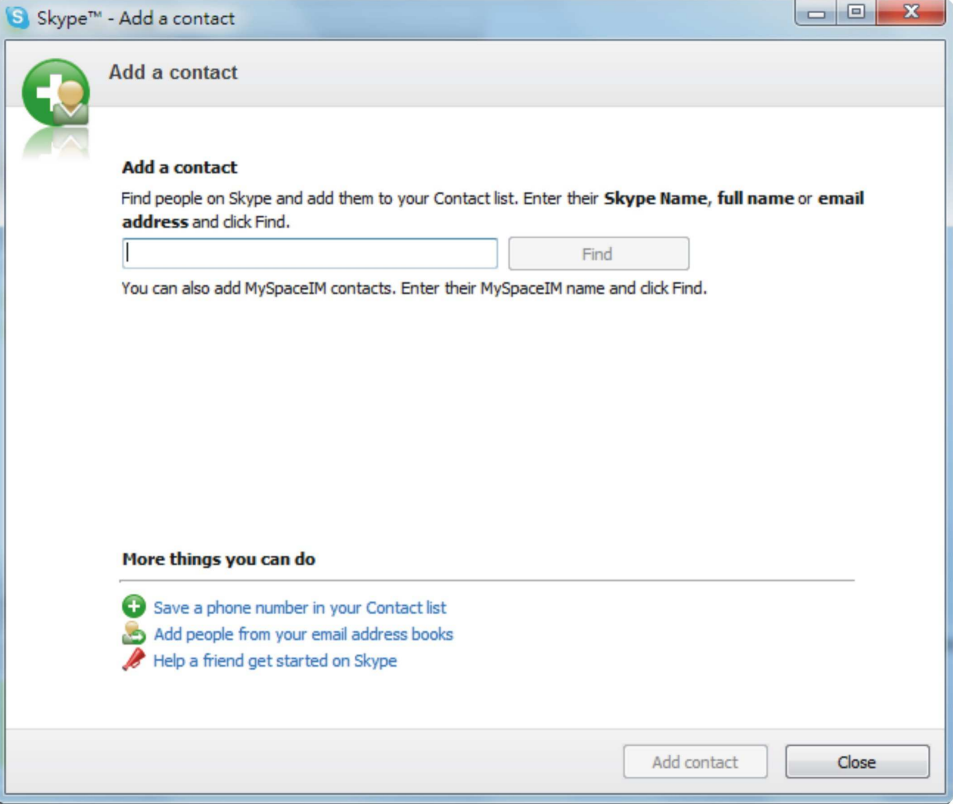

# **6. Establish The Link**

- Click on the added contact name.
- Click on **[Call]** button to make a call to the other site computer, the other site computer will answer the call automatically for establishing a link.
- Now any one can talk to each other on both sites.